## **BAB IV HASIL DAN PEMBAHASAN**

### **4.1 Pembahasan Hasil dan Pengujian Sistem**

Hasil pembahsan penelitian dilakukan dengan menentukan spesifikasi perangkat lunak dan spesifikasi perangkat keras seperti berikut :

### **4.1.1 Perangkat Lunak**

- 1. *Windows* 10
- 2. *Visual Studio Code [\(version 1.71\)](https://code.visualstudio.com/updates)*
- 3. *MySQL versi 5.7.17*
- 4. *Framework Codeigniter 3*
- 5. *Astah Comunnity 6.6.4*

### **4.1.2 Perangkat Keras**

- 1. *Prosesor Intel Core I5 Generasi Ke-7*
- 2. Kartu Grafis *NVIDIA Geforce GT930MX 2GB*
- 3. *RAM 8GB DDR4*
- 4. *Harddisk 500 G*
- 5. *Monitor 14 Inchi*

#### **4.2 Hasil Implementasi**

Hasil impelentasi merupakan pembahasan mengenai hasil jadi sistem yang telah dibangun seperti berikut:

#### **4.2.1 Implementasi Bagian Admin**

Implementasi bagian admin merupakan tampilan rancangan *form* yang digunakan untuk menggambarkan sistem yang ingin dibangun seperti berikut:

### 1. Implementasi *Login*

Implementasi *login* merupakan tampilan yang digunakan sebagai hak akses ke halaman menu, berikut adalah tampilan *login* pada Gambar 4.1 :

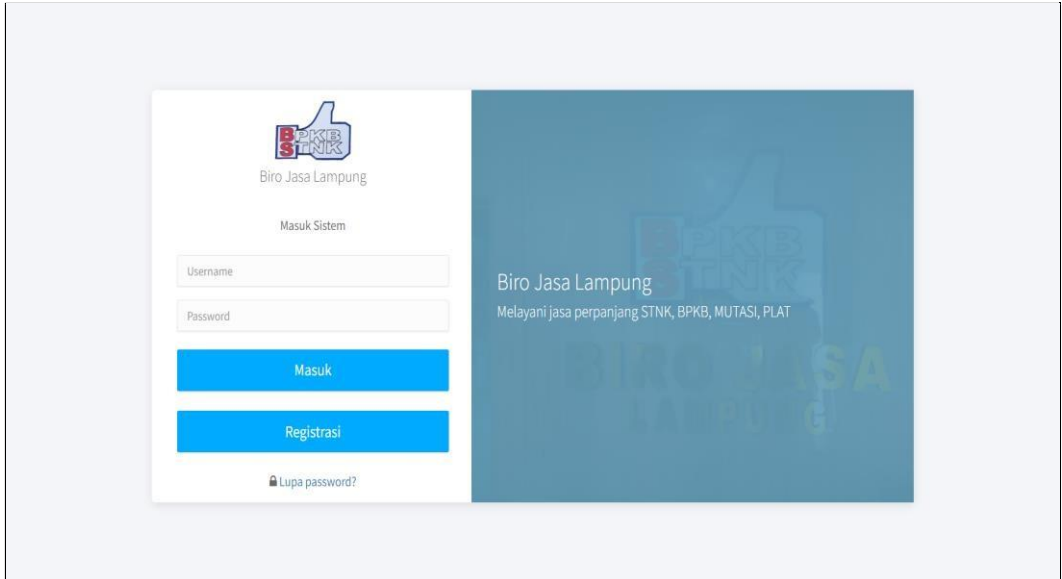

**Gambar 4.1** Implementasi Tampilan *Login*

Berdasarkan gambar *login* tersebut terdapat informasi logo dan masukan seperti *username* dan *password* yang dapat digunakan untuk akses kehalaman berikutnya. Terdapat tombol registrasi sebagai fungsi untuk mendaftarkan akun yang dilakukan oleh calon peserta.

# 2. Implementasi Jenis Pelayanan

Implementasi jenis pelayanan merupakan tampilan yang digunakan mengelola data seperti menambahkan, mengubah, menghapus dan menampilkan data, berikut adalah tampilan jenis pelayanan pada Gambar 4.2 :

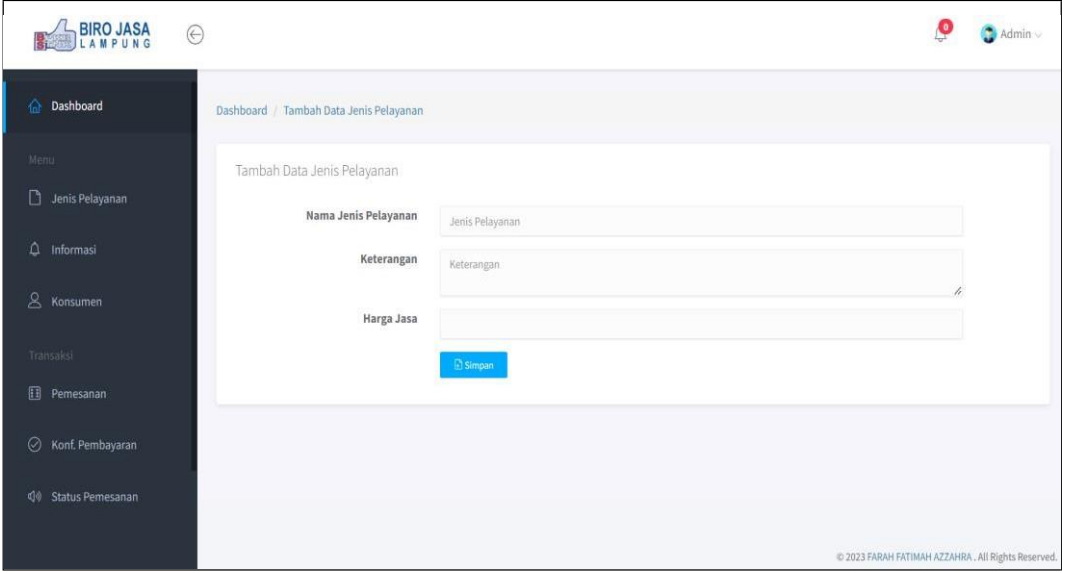

**Gambar 4.2** Implementasi Jenis Pelayanan

Berdasarkan gambar di jenis pelayanan untuk mengelola data, diawali dari menu sebelah kiri pengguna mamilih menu jenis pelayanan dan bagian kanan terdapat form isian data, setelah diisi kemudan menekan tombol simpan untuk dapat masuk database.

### 3. Implementasi Informasi

Implementasi informasi merupakan tampilan yang digunakan mengelola data seperti menambahkan, mengubah, menghapus dan menampilkan data, berikut adalah tampilan informasi pada Gambar 4.3 :

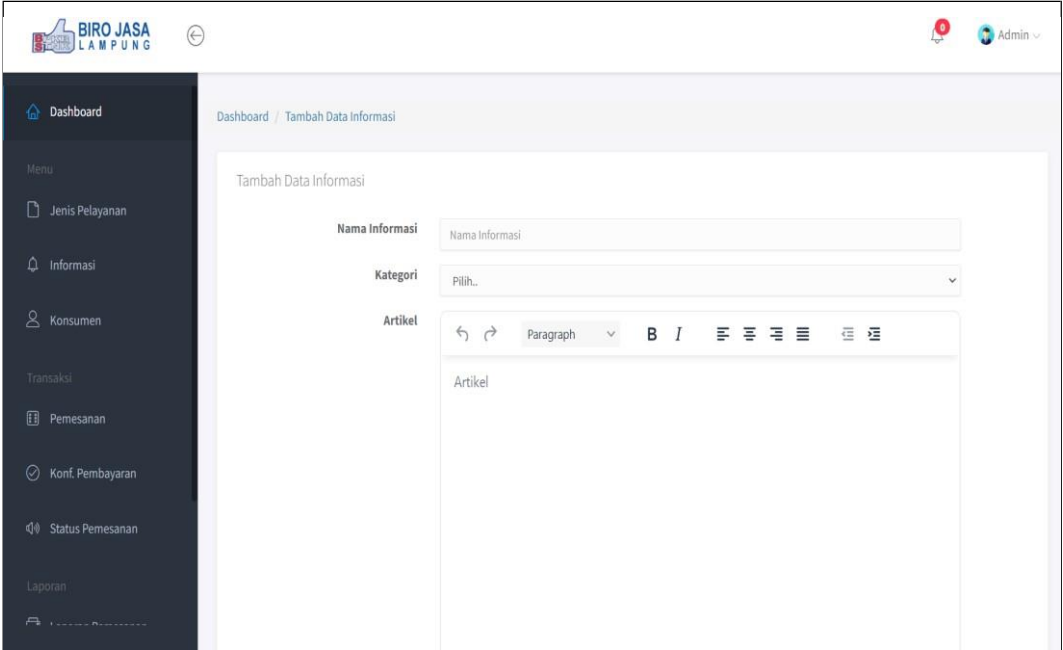

**Gambar 4.3** Implementasi Informasi

Berdasarkan gambar informasi untuk mengelola data, diawali dari menu sebelah kiri pengguna mamilih menu dan bagian kanan terdapat form isian data, setelah diisi kemudan menekan tombol simpan untuk dapat masuk *database*.

#### 4. Implementasi Konsumen

Implementasi konsumen merupakan tampilan yang digunakan mengelola data seperti menambahkan, mengubah, menghapus dan menampilkan data, berikut adalah tampilan konsumen pada Gambar 4.4 :

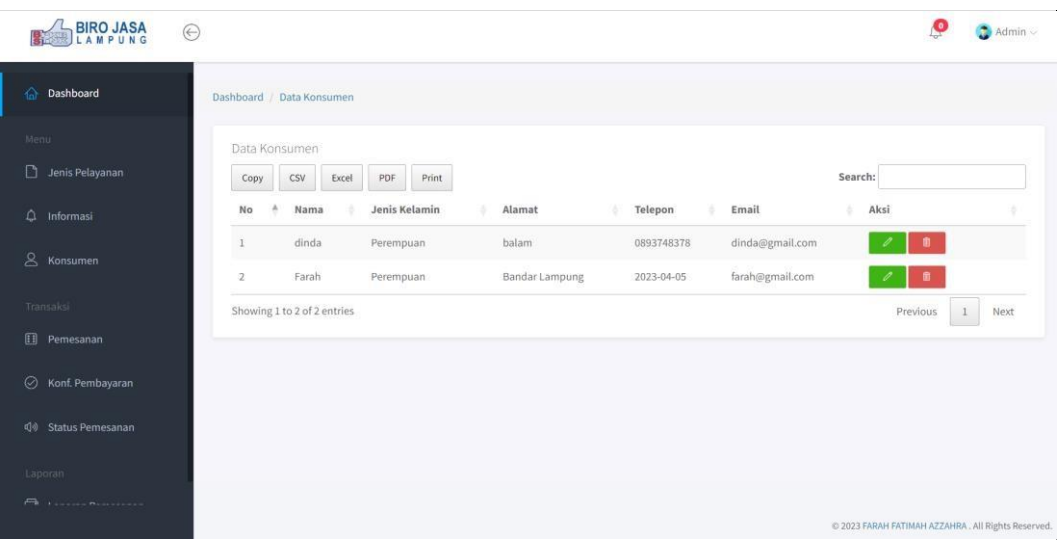

**Gambar 4.4** Implementasi Konsumen

Berdasarkan gambar konsumen untuk mengelola data, diawali dari menu sebelah kiri pengguna mamilih menu dan bagian kanan terdapat form isian data, setelah diisi kemudan menekan tombol simpan untuk dapat masuk *database*.

### 5. Implementasi Pemesanan

Implementasi pemesanan merupakan tampilan yang digunakan mengelola data seperti menambahkan, mengubah, menghapus dan menampilkan data, berikut adalah tampilan pemesananpada Gambar 4.5 :

| <b>BIRO JASA</b>             | $\Theta$ |                |                             |                    |                             |            |               |             |                     |                |                                   |                | இ        | $\bigcirc$ Admin $\vee$                             |
|------------------------------|----------|----------------|-----------------------------|--------------------|-----------------------------|------------|---------------|-------------|---------------------|----------------|-----------------------------------|----------------|----------|-----------------------------------------------------|
| Dashboard<br>$\triangle$     |          |                | Dashboard / Data Pemesanan  |                    |                             |            |               |             |                     |                |                                   |                |          |                                                     |
| Menu                         |          |                | Data Pemesanan              |                    |                             |            |               |             |                     |                |                                   |                |          |                                                     |
| $\Box$<br>Jenis Pelayanan    |          | Copy           | CSV                         | PDF<br>Excel       | Print                       |            |               |             |                     |                | Search:                           |                |          |                                                     |
| $\Delta$<br>Informasi        |          | No 4           | Tanggal                     | Konsumen           | Jenis<br>Pelayanan          | <b>KTP</b> | <b>STNK</b>   | <b>BPKB</b> | Detail<br>Kendaraan | Biaya<br>Jasa  | Rincian<br>Biaya                  | Total<br>Bayar | Konfir   | Statu:                                              |
| 8<br>Konsumen                |          |                | 2023-04-<br>11              | dinda<br>893748378 | Perpanjang<br>Plat          | 働          | 歸             |             | $\circledcirc$      | Rp.<br>100,000 | + Biaya                           | Rp.<br>170,000 | Diterima | Sukser                                              |
| Transaksi                    |          |                |                             |                    |                             |            |               |             |                     |                | Rp. 70,000<br>$+ Biaya$           |                |          |                                                     |
| O<br>Pemesanan               |          | $\overline{2}$ | 2023-04-<br>05              | dinda<br>893748378 | Perpanjangan<br><b>STNK</b> | 圖          | $\frac{1}{2}$ |             | $\circ$             | Rp.<br>200,000 | ******************<br>Rp. 300,000 | Rp.<br>500,000 | Diterima | Sukser                                              |
| $\odot$<br>Konf. Pembayaran  |          | $\overline{4}$ | Showing 1 to 2 of 2 entries |                    |                             |            |               |             |                     |                |                                   | Previous       | $1\,$    | Next<br>$\rightarrow$                               |
| O<br>Status Pemesanan        |          |                |                             |                    |                             |            |               |             |                     |                |                                   |                |          |                                                     |
| Laporan                      |          |                |                             |                    |                             |            |               |             |                     |                |                                   |                |          |                                                     |
| <b>Participal Bassession</b> |          |                |                             |                    |                             |            |               |             |                     |                |                                   |                |          | @ 2023 FARAH FATIMAH AZZAHRA . All Rights Reserved. |

**Gambar 4.5** Implementasi Pemesanan

Berdasarkan gambar pemesanan untuk mengelola data dan mengkonfirmasi data pemesanan jasa, diawali dari menu sebelah kiri pengguna mamilih menu dan bagian kanan terdapat form konfirmasi.

#### 6. Implementasi Pembayaran

Implementasi pembayaran merupakan tampilan yang digunakan mengelola data seperti menampilkan data, berikut adalah tampilan paket pada Gambar 4.6 :

| <b>BIRO JASA</b>               | $\Theta$       |                                        |                      |   |               |                     |                |                 |                | $\bullet$ Admin $\vee$                             |
|--------------------------------|----------------|----------------------------------------|----------------------|---|---------------|---------------------|----------------|-----------------|----------------|----------------------------------------------------|
| h Dashboard                    |                | Dashboard / Data Pembayaran            |                      |   |               |                     |                |                 |                |                                                    |
| Menu<br><b>Jenis Pelayanan</b> | Copy           | Data Pembayaran<br>PDF<br>CSV<br>Excel | Print                |   |               |                     |                | Search:         |                |                                                    |
| 4<br>Informasi                 | No A           | Tanggal<br>Konsumen<br>Bayar           | Jenis<br>Pelayanan   |   | KTP STNK BPKB | Detail<br>Kendaraan | Total<br>Bayar | Jumlah<br>Bayar | Bukti<br>Bayar | Konfir                                             |
| 8 Konsumen                     | 1              | dinda<br>2023-04-11<br>893748378       | Perpanjang Plat      | 图 | E.            | $\bullet$           | Rp.<br>170,000 | Rp. 170,000     | i.             | Sukses                                             |
| Transaksi                      | $\overline{2}$ | Farah<br>2023-10-10<br>85368172440     | Perpanjangan<br>STNK | 图 | era<br>Str    | $\circledcirc$      | Rp.<br>500,000 | Rp. 500,000     | È              | Sukses                                             |
| El Pemesanan                   |                | Showing 1 to 2 of 2 entries            |                      |   |               |                     |                |                 | Previous       | Next<br>$1\,$                                      |
| 0<br>Konf. Pembayaran          |                |                                        |                      |   |               |                     |                |                 |                |                                                    |
| <b>(1)</b> Status Pemesanan    |                |                                        |                      |   |               |                     |                |                 |                |                                                    |
| Laporan                        |                |                                        |                      |   |               |                     |                |                 |                |                                                    |
| $A_1$                          |                |                                        |                      |   |               |                     |                |                 |                | © 2023 FARAH FATIMAH AZZAHRA. All Rights Reserved. |

**Gambar 4.6** Implementasi Pembayaran

Berdasarkan gambar pembayaran untuk mengelola data dan mengkonfirmasi terima atau tolak, diawali dari menu sebelah kiri pengguna mamilih menu dan bagian kanan terdapat *form* konfirmasi.

#### 7. Implementasi Status Pemesanan

Implementasi status pemesanan merupakan tampilan yang digunakan untuk memberikan informasi status pesanan jasa yang telah diproses, berikut adalah tampilan status pemesanan pada Gambar 4.7 :

| <b>BIRO JASA</b>                    | $\odot$                                                                                             | $A$ dmin $\vee$                                     |
|-------------------------------------|----------------------------------------------------------------------------------------------------|-----------------------------------------------------|
| <b>Cashboard</b>                    | Dashboard / Data Status Pemesanan                                                                   |                                                     |
| Menu.<br>Jenis Pelayanan            | Data Status Pemesanan<br>Search:<br>PDF<br>CSV<br>Excel<br>Print<br>Copy                            |                                                     |
| $\bigcirc$ Informasi                | Detail Kendaraan<br><b>Tanggal Bayar</b><br>Jenis Pelayanan<br>Jumlah Bayar<br>No<br>Konsumen       | <b>Ubah Status</b>                                  |
| & Konsumen                          | dinda<br>Perpanjang Plat<br>2023-04-11<br>$\circledcirc$<br>Rp. 170,000<br>893748378                | Proses Selesai                                      |
| Transaksi                           | Farah<br>2023-10-10<br>Perpanjangan STNK<br>$\circ$<br>Rp. 500,000<br>$\overline{2}$<br>85368172440 | <b>Proses Selesai</b>                               |
| <b>日</b> Pemesanan                  | Showing 1 to 2 of 2 entries                                                                         | Previous<br>Next<br>$1\,$                           |
| ◯ Konf. Pembayaran                  |                                                                                                    |                                                     |
| d <sup>0</sup> Status Pemesanan     |                                                                                                    |                                                     |
| Laporan                             |                                                                                                    |                                                     |
| <b>Play Alexander Provision and</b> |                                                                                                    | @ 2023 FARAH FATIMAH AZZAHRA . All Rights Reserved. |

**Gambar 4.7** Implementasi Status Pemesanan

Berdasarkan gambar status pemesanan untuk mengkonfirmasi sedang diproses, divalidasi dan telah selesai, diawali dari menu sebelah kiri pengguna mamilih menu dan bagian kanan terdapat *form* konfirmasi.

### 8. Implementasi Data Cetak Laporan

Implementasi data cetak laporan merupakan tampilan yang digunakan untuk mencetak laporan berdasarkan priode yang dipilih, berikut adalah tampilan cetak laporan pada Gambar 4.8 :

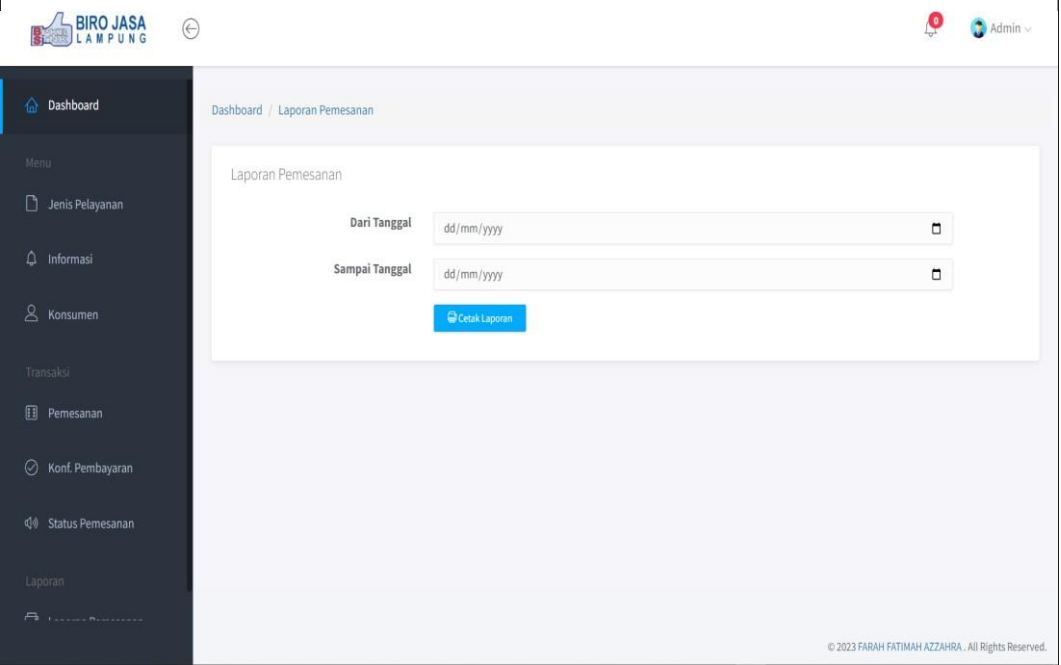

**Gambar 4.8** Implementasi Data Cetak Laporan

Berdasarkan gambar menu cetak laporan dilakukan untuk mencetak laporan berdasarkan priode tanggal yang dipilih, setelah dipilih maka data akan tampil sesuai priode.

### **4.2.2 Implementasi Bagian Peserta**

Implementasi bagian peserta merupakan tampilan rancangan *form* yang digunakan untuk melihat informasi akademik dan pendaftaran seperti berikut:

#### 1. Implementasi Registrasi

Implementasi registrasi merupakan tampilan yang digunakan untuk membuat akun sebagai hak akses ke halaman berikutnya, berikut adalah tampilan registrasi pada Gambar 4.9 :

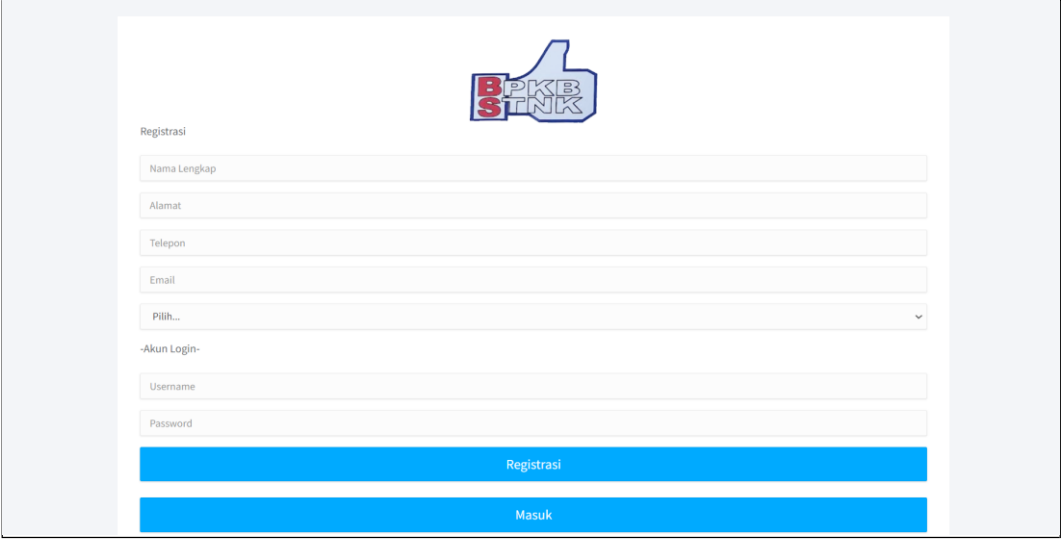

**Gambar 4.9** Implementasi Tampilan Registrasi

Berdasaran gambar Tampilan Registrasi Pesarta yang diperintahkan untuk mengisi Nama Lengkap, Alamat, Telepon, *Username* dan *Password*.

#### 2. Implementasi *Login*

Implementasi *login* merupakan tampilan yang digunakan sebagai hak akses ke halaman menu, berikut adalah tampilan *login* pada Gambar 4.10 :

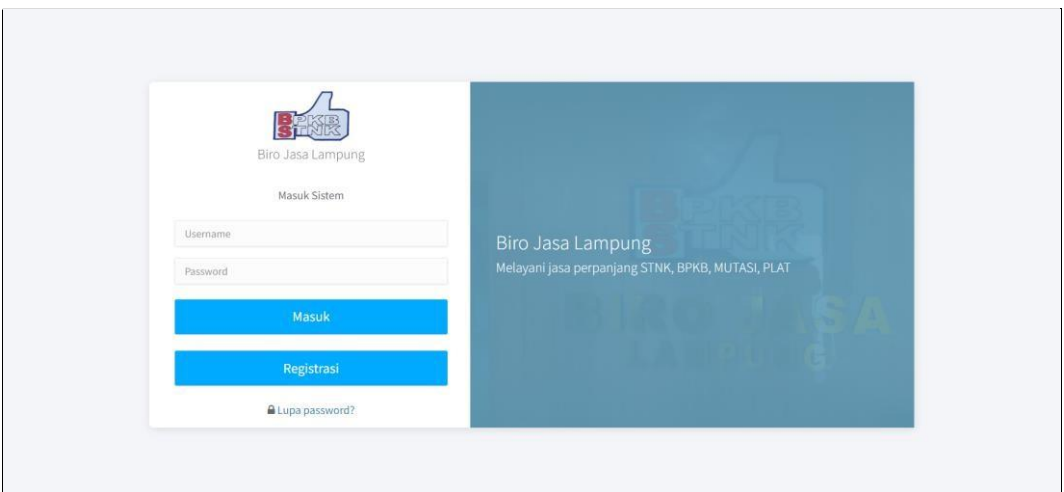

**Gambar 4.10** Implementasi Tampilan *Login*

Berdasarkan gambar Tampilan *Login* Peserta yang telah membuat akun diregistrasi lalu memasukan *username* dan *password* yang telah dibuatkan tadi.

## 3. Implementasi Melihat Jenis Pelayanan

Implementasi melihat jenis pelayanan merupakan tampilan yang digunakan untuk menampilkan data, berikut adalah tampilan melihat jenis pelayanan pada Gambar 4.11 :

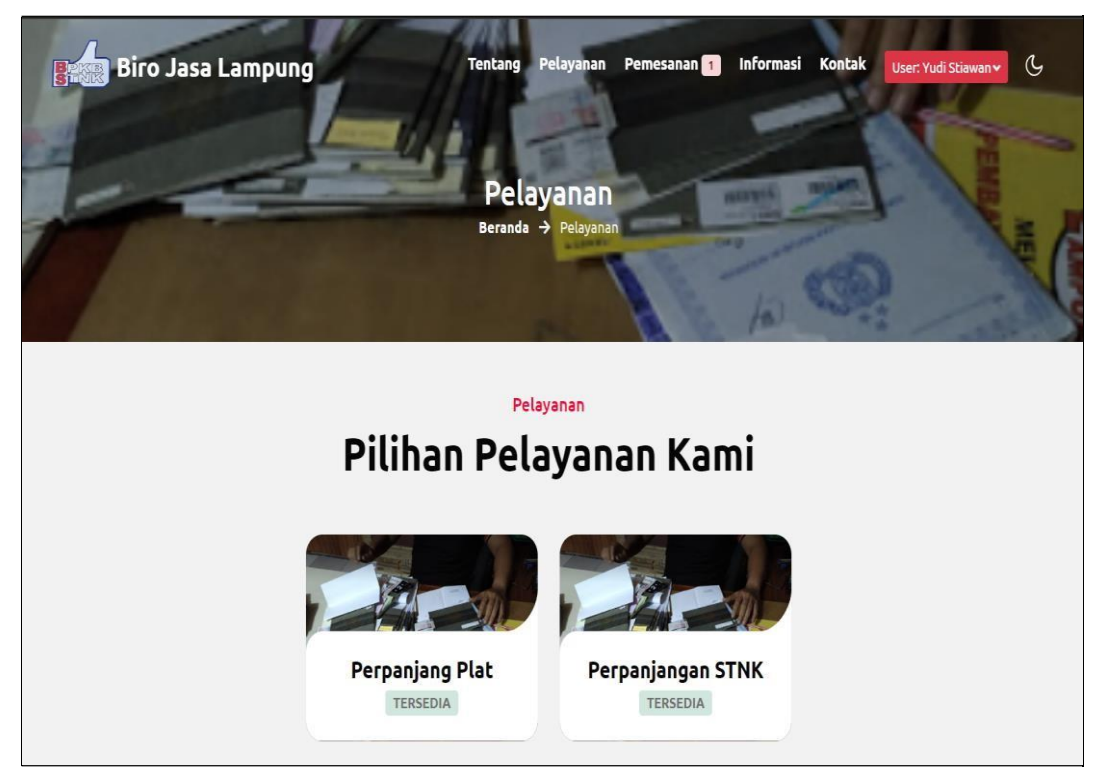

**Gambar 4.11** Implementasi Jenis Pelayanan

Berdasarkan gambar jenis pelayanan terdapat informasi berupa nama jenis pelayanan, status ketersediaan, dan deksripsi, selanjutnya konsumen dapat melakukan pesanan jasa sesuai jenis pelayanan.

4. Implementasi Pesanan Jenis Pelayanan

Implementasi pesanan jenis pelayanan merupakan tampilan yang digunakan menambahkan data sesuai data kendaraan, pemilik dan jenis pelayanan, berikut adalah tampilan pesanan jenis pelayanan pada Gambar 4.12 :

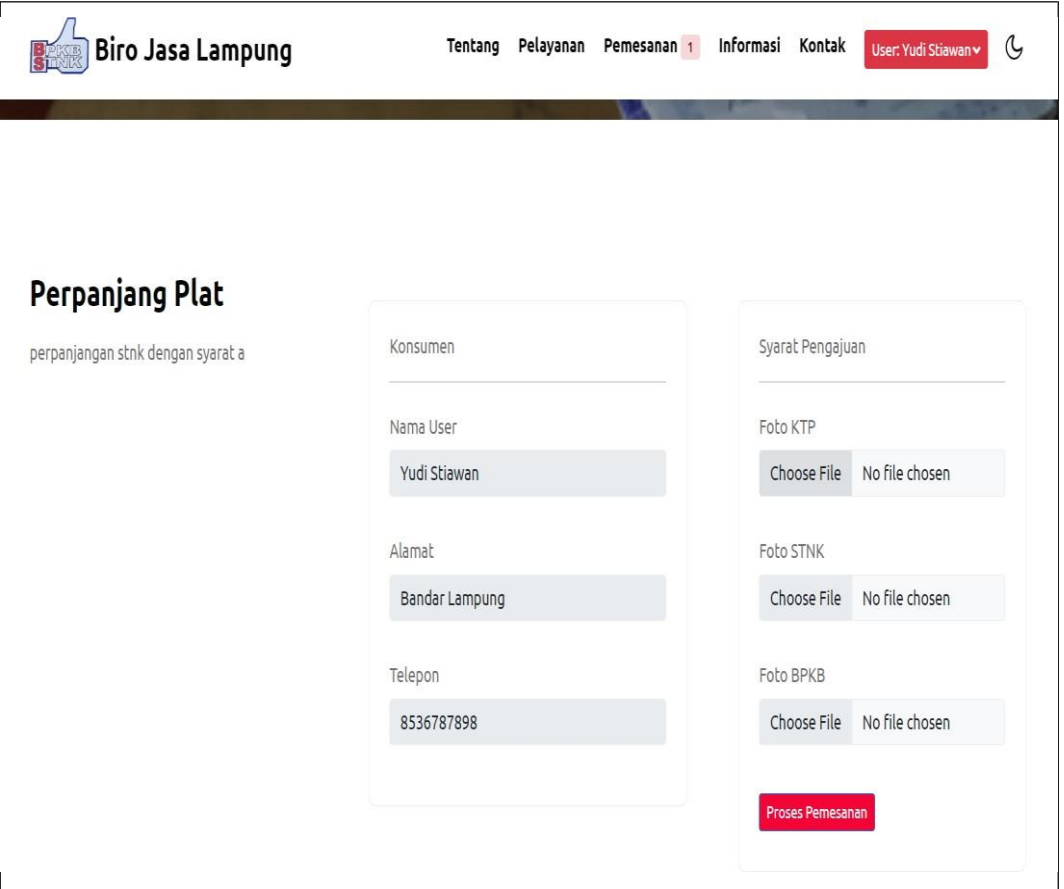

**Gambar 4.12** Implementasi Jenis Pelayanan

Berdasarkan menu melakukan pesanan jenis pelayanan dengan melakukan pendaftaran kendaran, data pemilik dan syarat pengajuandengan mengupload *file*.

### 5. Implementasi Data Pesanan

Implementasi data pesanan merupakan tampilan yang digunakan untuk menampilkan data pesanan berupa rincian biaya, berikut adalah tampilan data pesanan pada Gambar 4.13 :

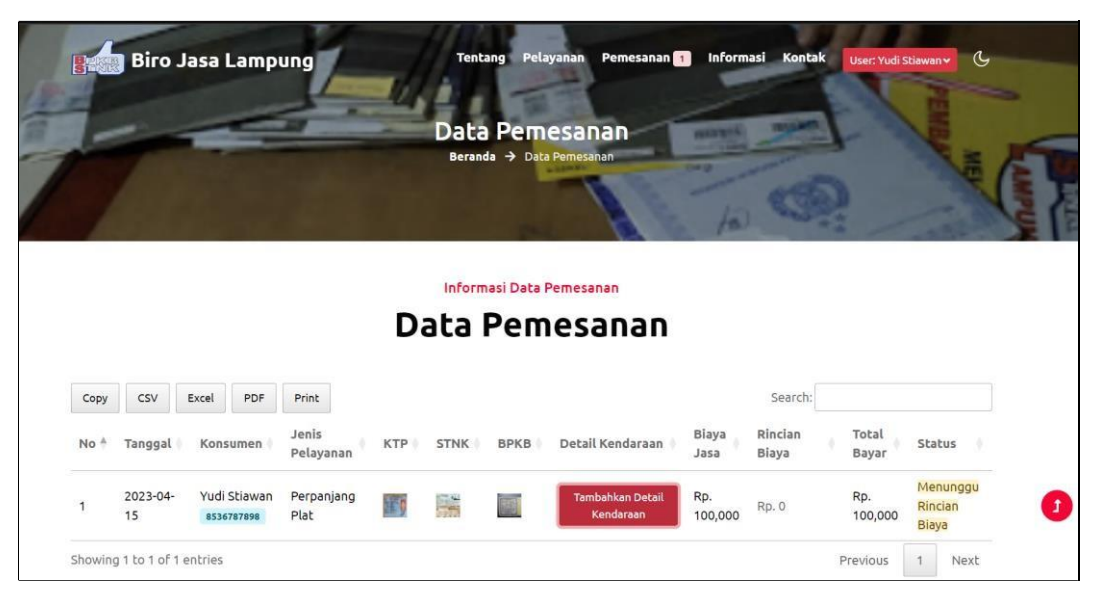

**Gambar 4.13** Implementasi Data Pesanan

Berdasarkan gambar melihat data pesanan dapat melihat data konsumen, pemilik kendaraan, detail kendaraan, detail biaya dan proses pembayaran.

## 6. Implementasi Pembayaran

Implementasi pembayaran merupakan tampilan yang digunakan untuk menambahkan data pembayaran berupa *upload* bukti pembayaran dengan metode transfer bank, berikut adalah tampilan pembayaran pada Gambar 4.14 :

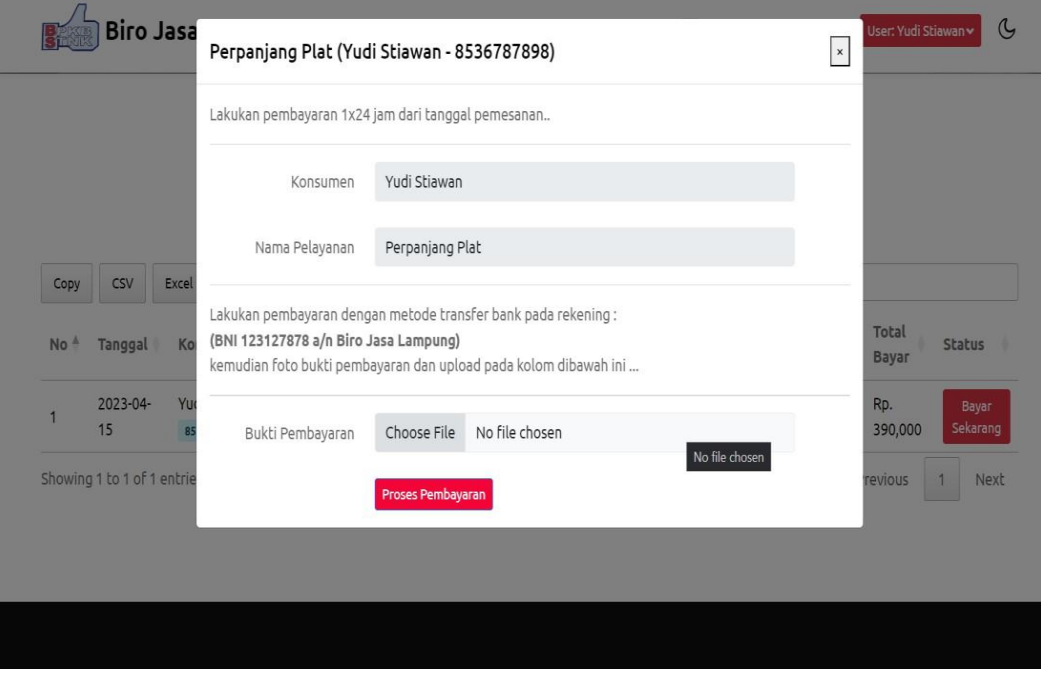

**Gambar 4.14** Implementasi Pembayaran

Berdasarkan gambar pembayaran terdapat informasi data konsumen, jenis pelayanan, total bayar, info rekening dan *upload* buktin bayar serta tombol proses untuk melanjutkan pembayaran.

#### 7. Implementasi Melihat Status Pemesanan

Implementasi melihat status pemesanan merupakan tampilan yang digunakan untuk menampilkan data berita status sukses atau proses dari pesanan yang telah dilakukan, berikut adalah tampilan status pesanan pada Gambar 4.15 :

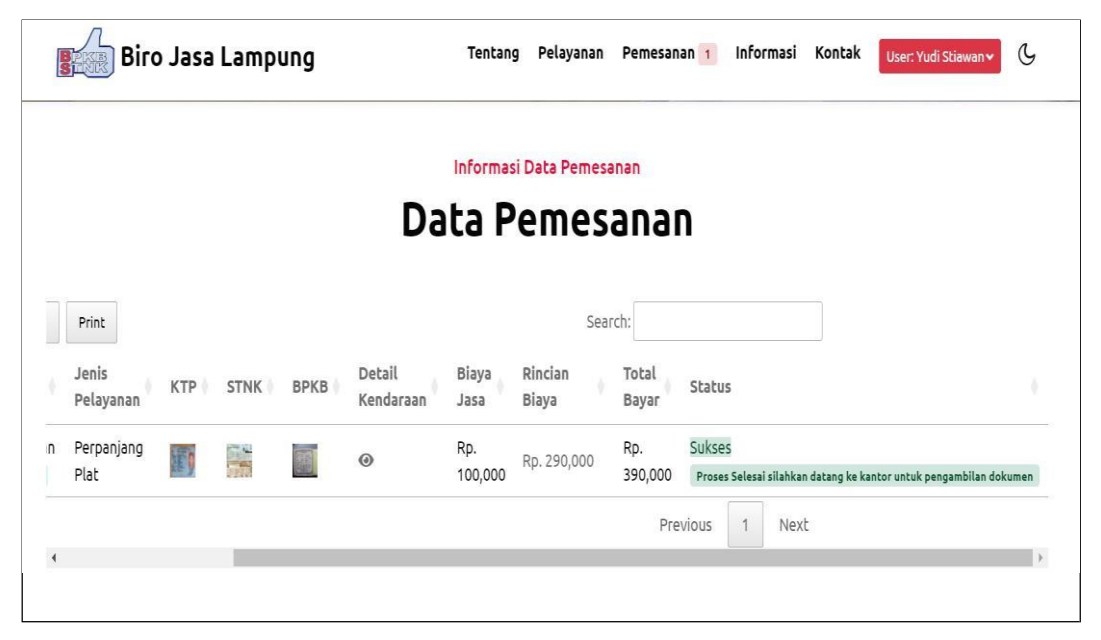

**Gambar 4.15** Implementasi Melihat Status Pesanan

Berdasarkan gambar melihat status pesanandapat melihat informasi berupa proses pesanan yang sedang dilakukan seperti sedang diproses, divalidasi dan telah selesai untuk pengambilan dokumen.

#### 8. Implementasi Melihat Informasi

Implementasi melihat informasi merupakan tampilan yang digunakan untuk menampilkan data informasi maupun pengumuman, berikut adalah tampilan informasi pada Gambar 4.16 :

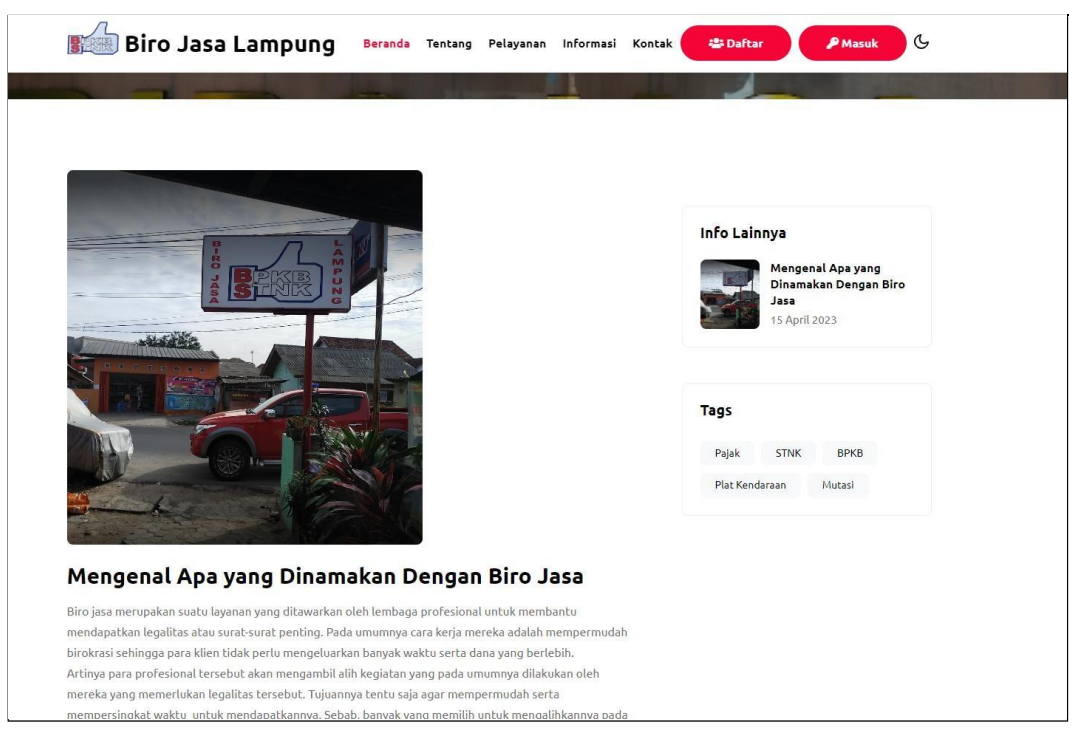

**Gambar 4.16** Implementasi Melihat Informasi

Berdasarkan gambar melihat informasidapat dilihat seperti nama informasi, tanggal dan isi informasi serta gambar.